# Class Roll Adjustments (CRA)

Class Roll Adjustments are now submitted electronically via SharePoint. SharePoint can be accessed from any computer. If accessing SharePoint from a computer not on the UTA network, a VPN connection will be required. The best browser to use SharePoint is Internet Explorer.

SharePoint Location for CRAs:

Click Here: [AcadForms](https://mavsuta.sharepoint.com/sites/forms/acad/SitePages/Home.aspx)

\*\*You must be given access for this link to work\*\*

For information regarding the policy on CRAs or how to determine when one is appropriate, please click [here.](http://wweb.uta.edu/aao/recordsandregistration/content/faculty_staff/class_role_adjustment_grade_changes.aspx)

\*As of **August 21, 2014**, the Office of Records and Registration will no longer accept paper CRA request forms. All departments will need to submit CRA requests electronically via SharePoint.

#### **How to Submit a CRA**

- 1) Click the above link to access the SharePoint site
- 2) On the home page, you will see the following:

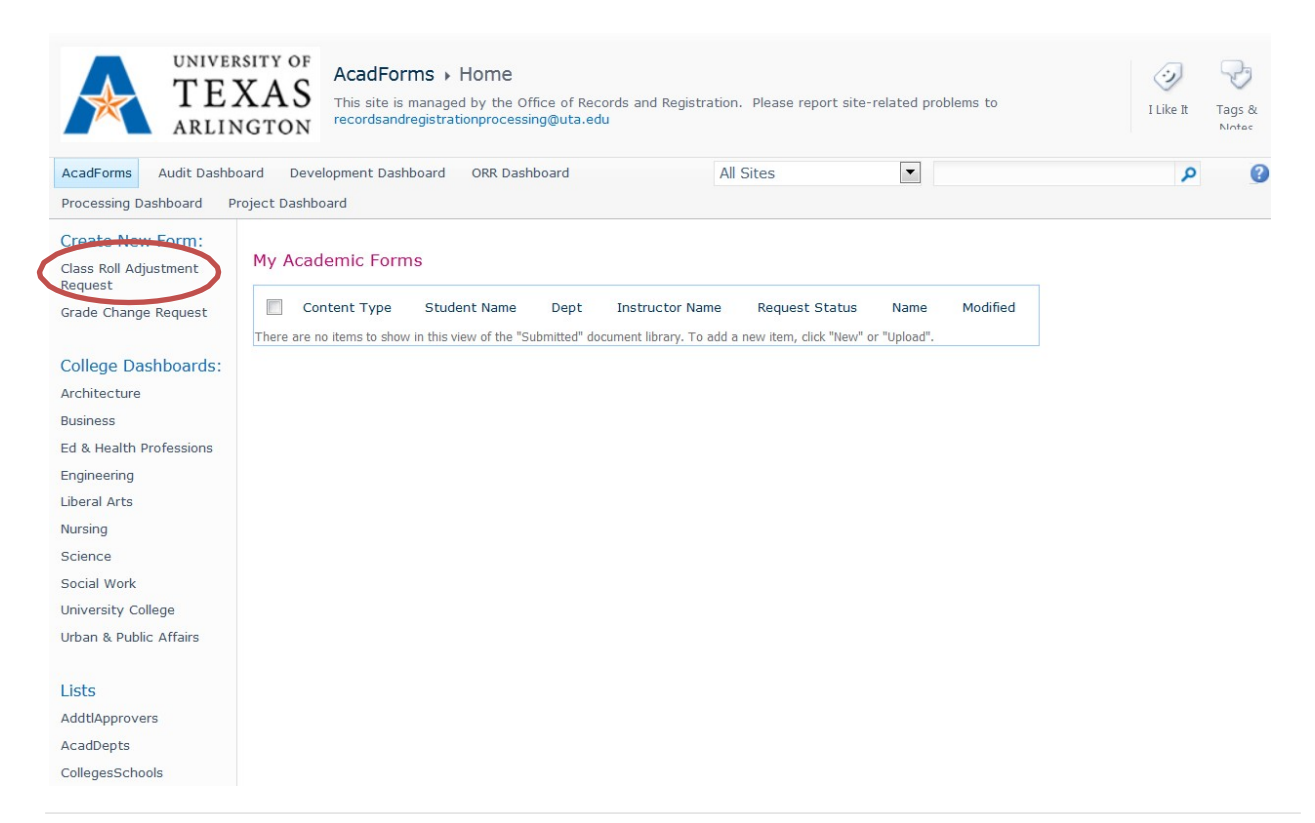

- 3) Click on **Class Roll Adjustment Request** link on the menu that is located to the left.
	- a. Note: Any CRAs or Grade Changes submitted by you will appear as a list on the main section of the homepage.
- 4) You will now fill out the form with the student and course information. Please note that you may add up to six rows on each CRA form. If you require additional, you will need to submit additional CRA forms.

#### **Student information:**

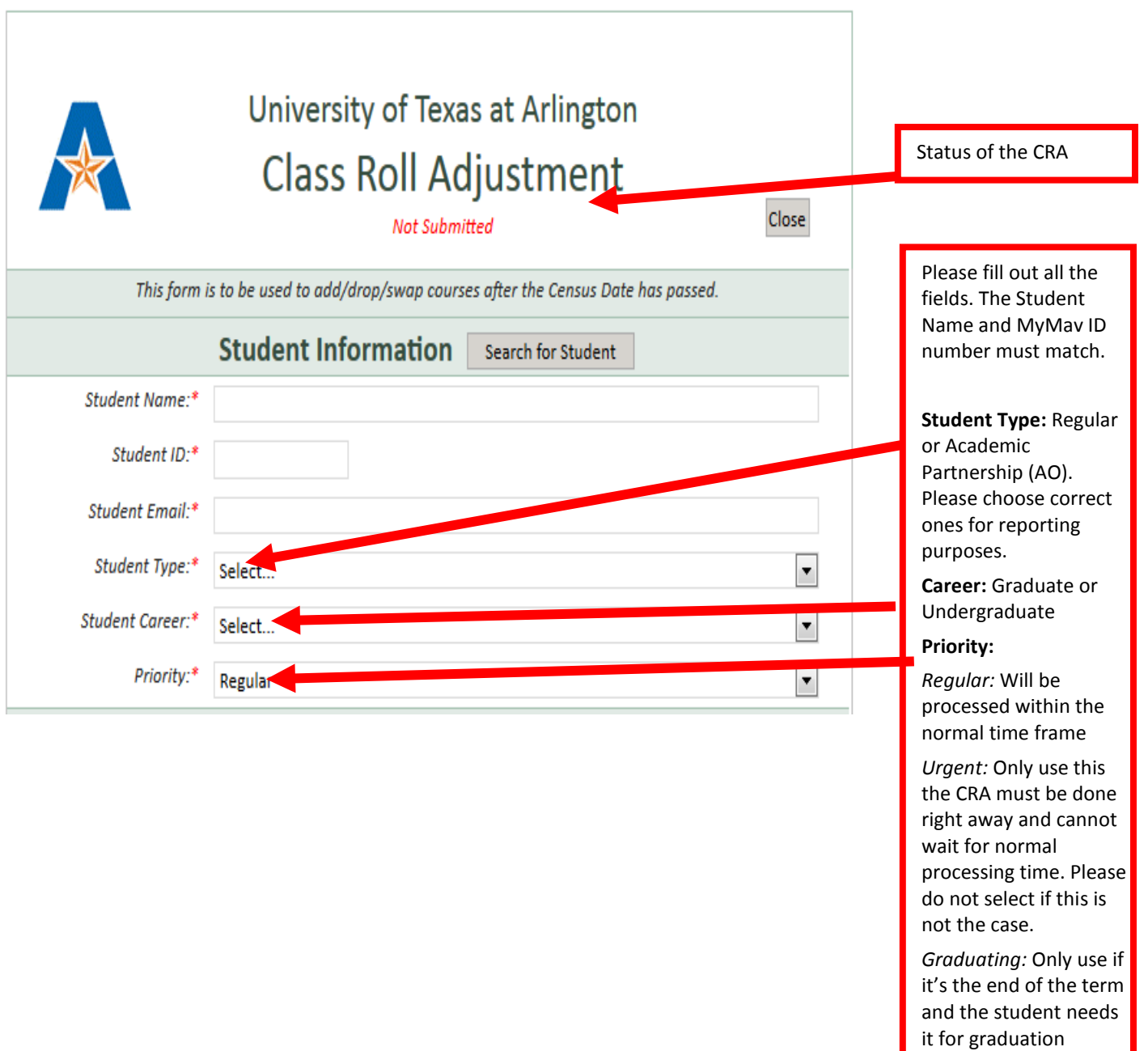

purposes.

## **Course information for Adding a course:**

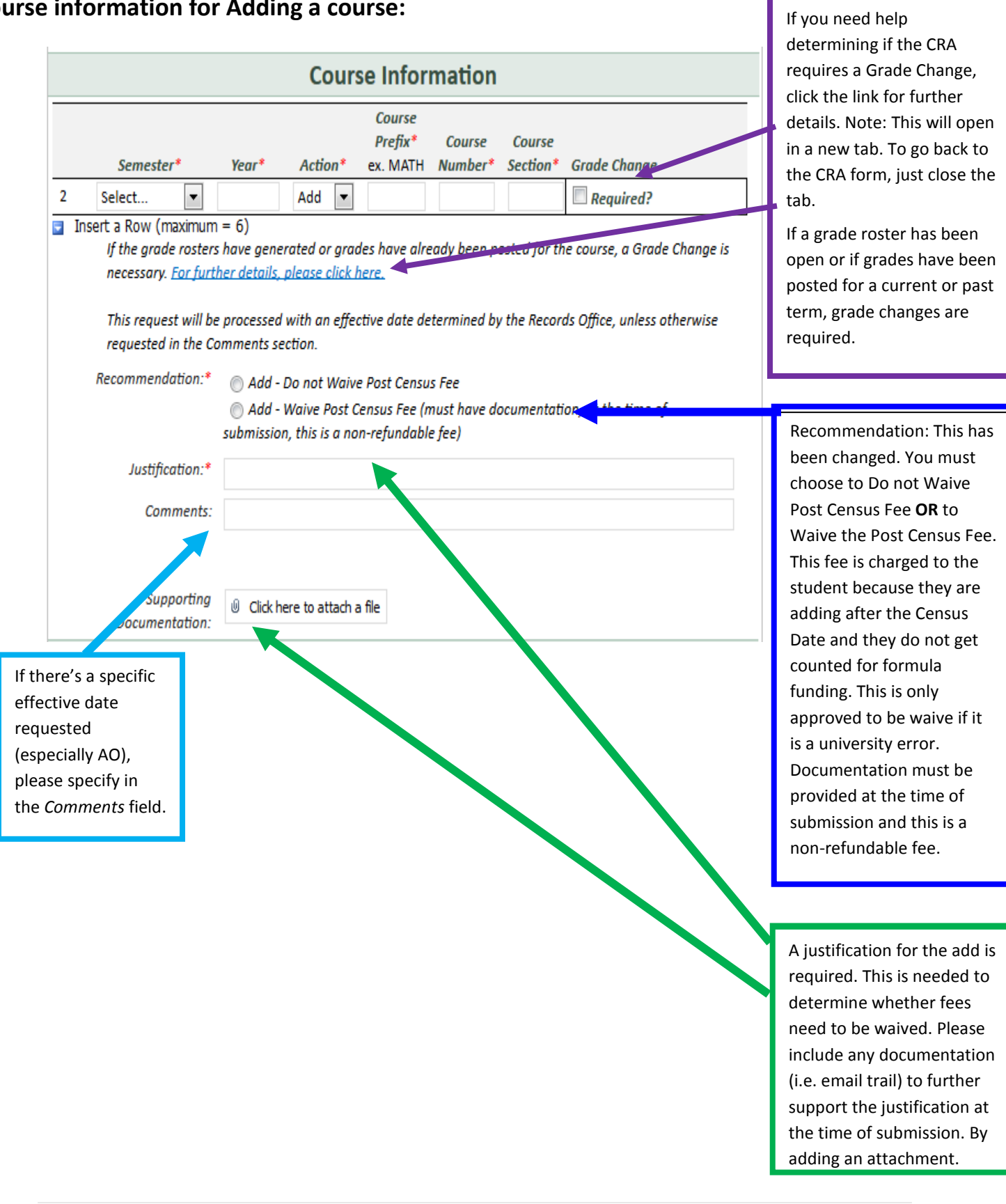

#### **Course information for Dropping a course-Undergraduate Students:**

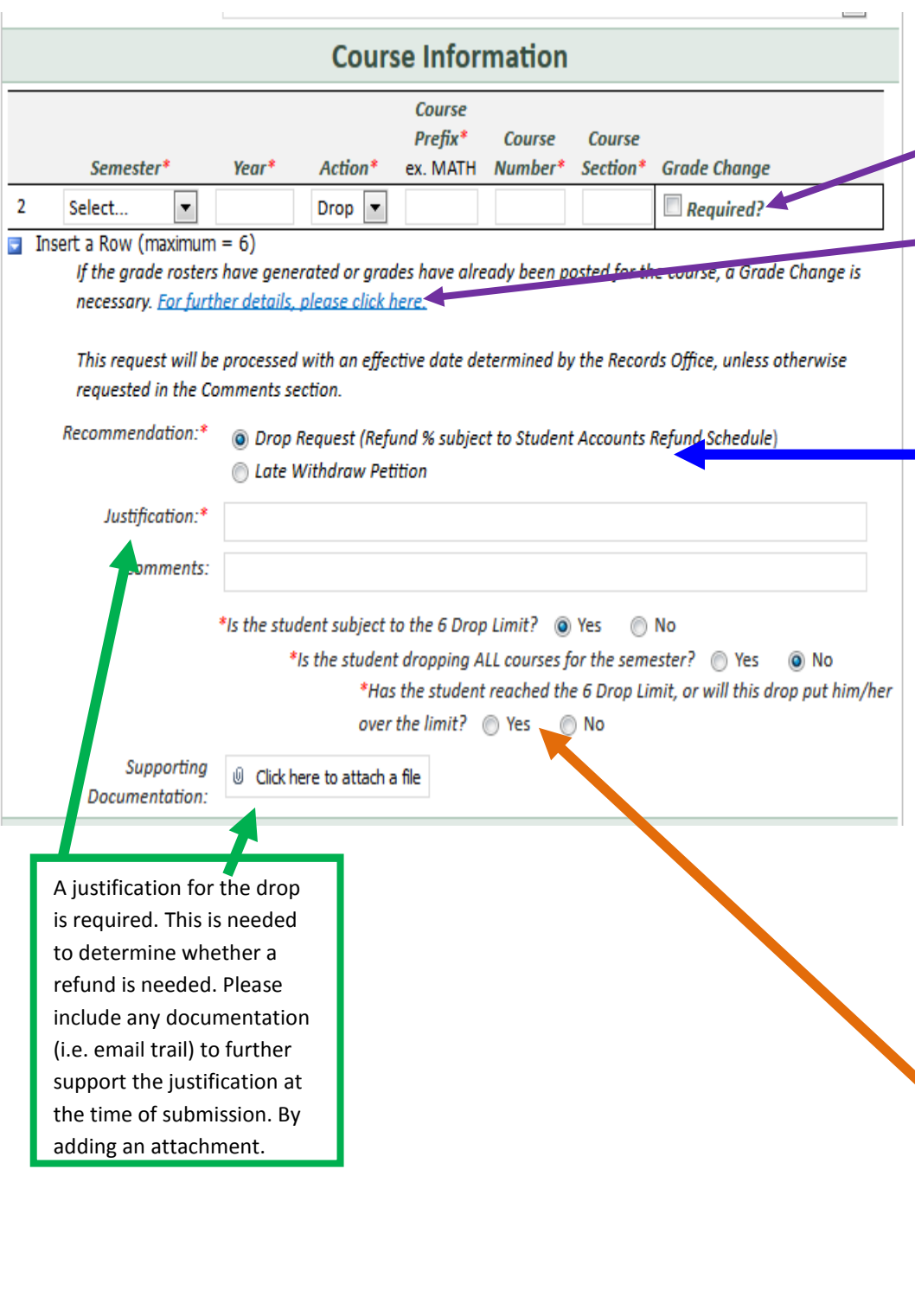

If you need help determining if the CRA requires a Grade Change, click the link for further details. Note: This will open in a new tab. To go back to the CRA form, just close the tab.

If a grade roster has been open or if grades have been posted for a current or past term, grade changes are required.

**Recommendation:** This has been changed. You must choose to one of the following: Drop Request (Refund % subject to Student Accounts Refund Schedule OR Late Withdraw Petition. You can request a specific refund % using the comments, however that % may not be honored due to the refund policy. If a drop needs to be backdated, please add that date in the comment section.

**Additional fields**: If you answer YES to the student being subject to the 6 drop limit, you MUST answer if the student is dropping all courses, if NO, You must answer if the student has reached their limit, if YES, the student will need to file a Petition for Exemption to Six Drop Limit Policy : https://www.uta.edu/recor ds/courses/policies/droplimit.php

#### **Course information for Dropping a course-Graduate Students:**

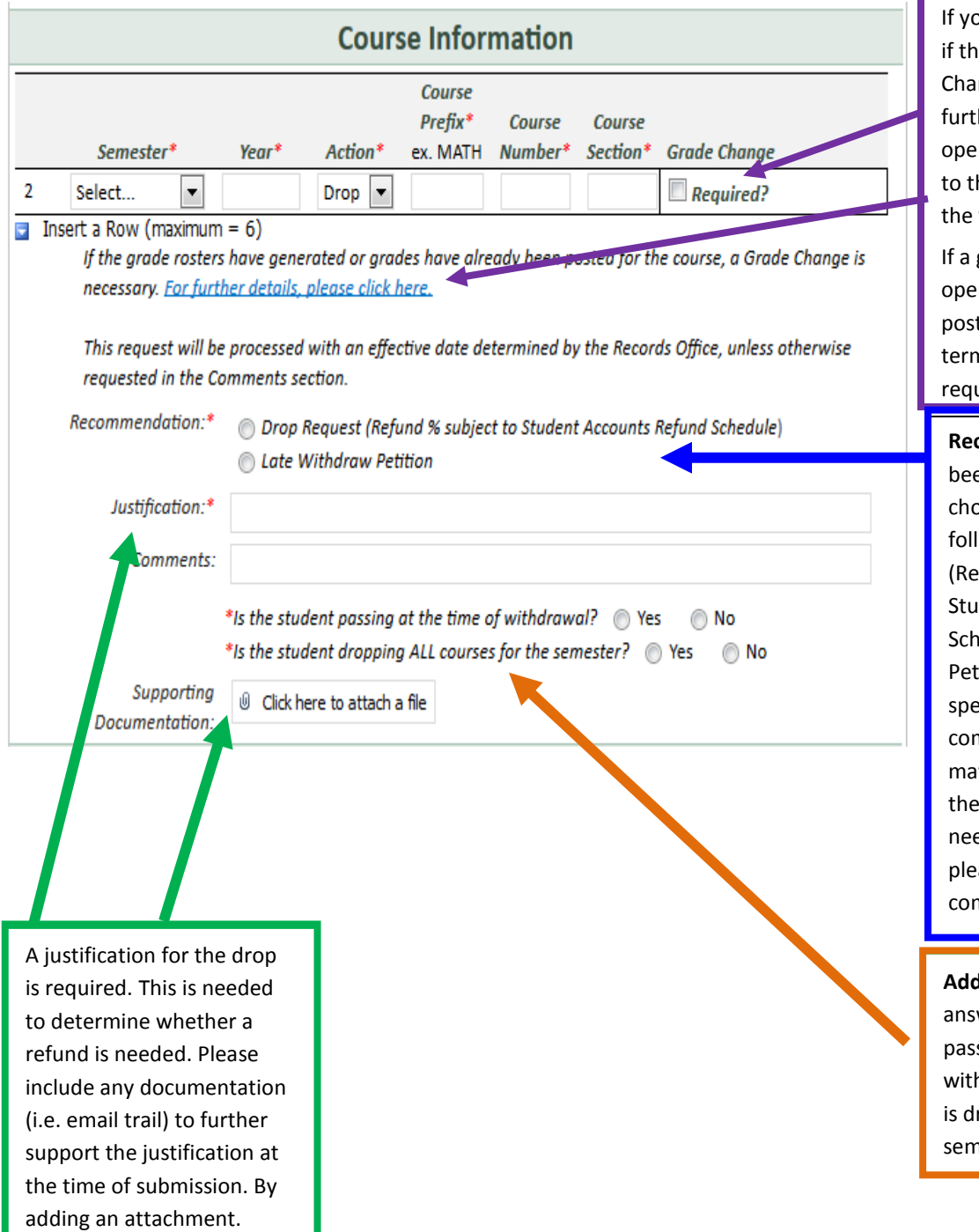

ou need help determining e CRA requires a Grade nge, click the link for her details. Note: This will n in a new tab. To go back he CRA form, just close tab.

grade roster has been n or if grades have been ted for a current or past n, grade changes are uired.

**Recommendation:** This has en changed. You must oose to one of the lowing: Drop Request fund % subject to dent Accounts Refund edule OR Late Withdraw tition. You can request a ecific refund % using the mments, however that % y not be honored due to refund policy. If a drop eds to be backdated, ase add that date in the mment section.

**Additional fields:** You must wer is the student is sing at the time of hdraw and if the student ropping all course for the ester.

#### **Requestor/Instructor Information:**

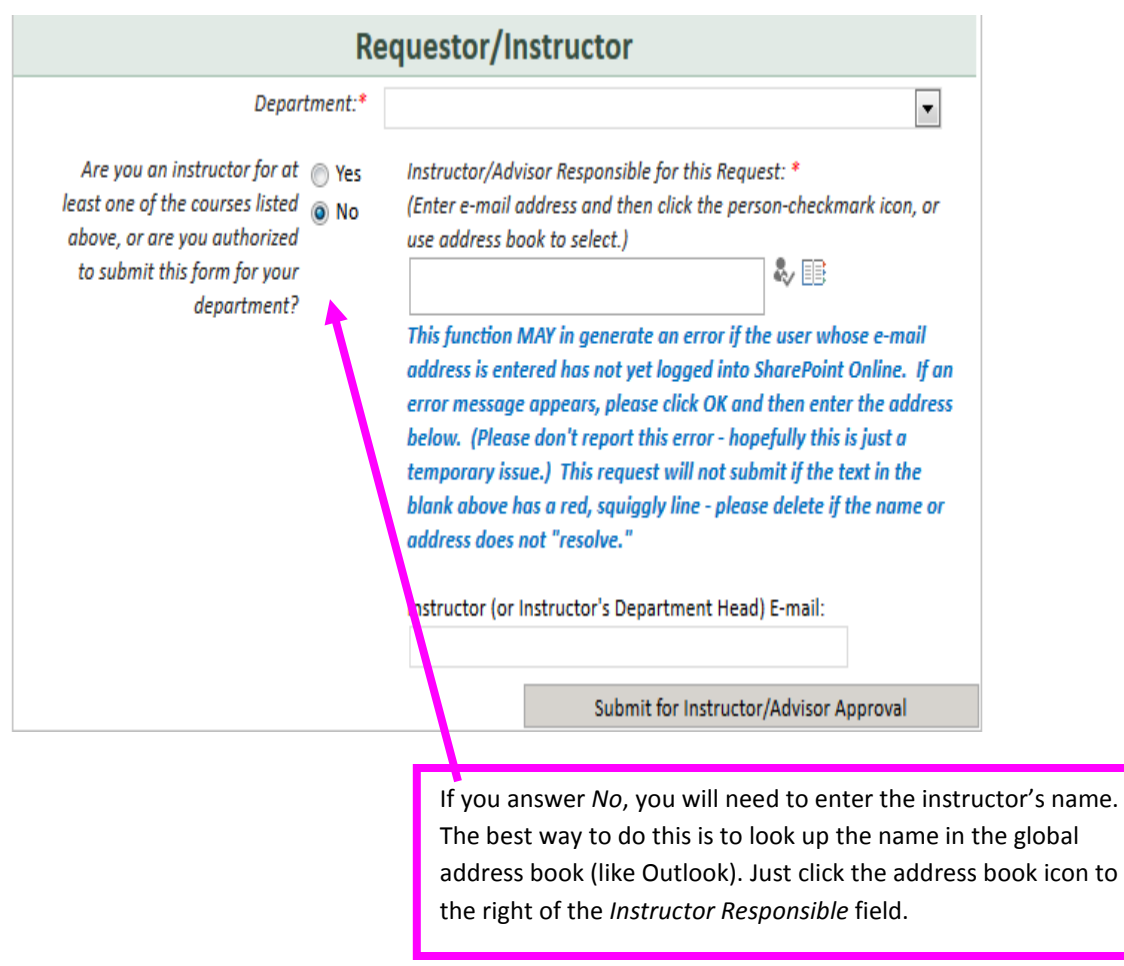

- 5) Once you submit the CRA, it will be routed to the next approver and they will be notified via email. You may also check the status of the CRA at any time on the home page.
- 6) Once the CRA has been processed, the instructor and student will be notified via email. Note: If the CRA has been denied, only the requestor will be notified.

## **How to Approve/Deny a CRA (For Chairs/Deans)**

Once a CRA has been submitted, you will need to approve/deny the CRA. You should receive an email notification that looks similar to this:

Ito be sent to chair:  $\overline{1}$ Your approval is requested for this Class Roll Adjustment Student: ms urbane Instructor: Pierce, Susan L Department: Urban and Public Affairs - Graduate Within the form, please selected Yes or No to indicate your approval and then click Submit. If you have any questions about this process, please forward them along with this message to the Office of Records and Registration. Thank you. [Please do not reply to this auto-generated message]

*Note: Only authorized chairs/deans will be able to have access to approve/deny a Grade Change. All others will have read-only access.*

You will receive the email notification from AcadForms with the subject line of **Class Roll Adjustment Request for Approval [Student's name, ID #]**.

- 1) Click on the **Class Roll Adjustment** link. This will take you directly to the form.
	- a. If you did not receive a notification email or cannot find it, there is an alternate way shown on page 5.
- 2) Once you are in the form, you may review all the information. You should also be able to view any uploaded attachments, if any.
- 3) To approve/deny the request, you will scroll all the way to the bottom until you see a highlighted drop down. This is where you will make your selection. If denying the CRA, please include a comment as to why it is being denied. Click **Submit.** (see below)
	- a. If you have any additional documentation, you may upload it prior to submitting.

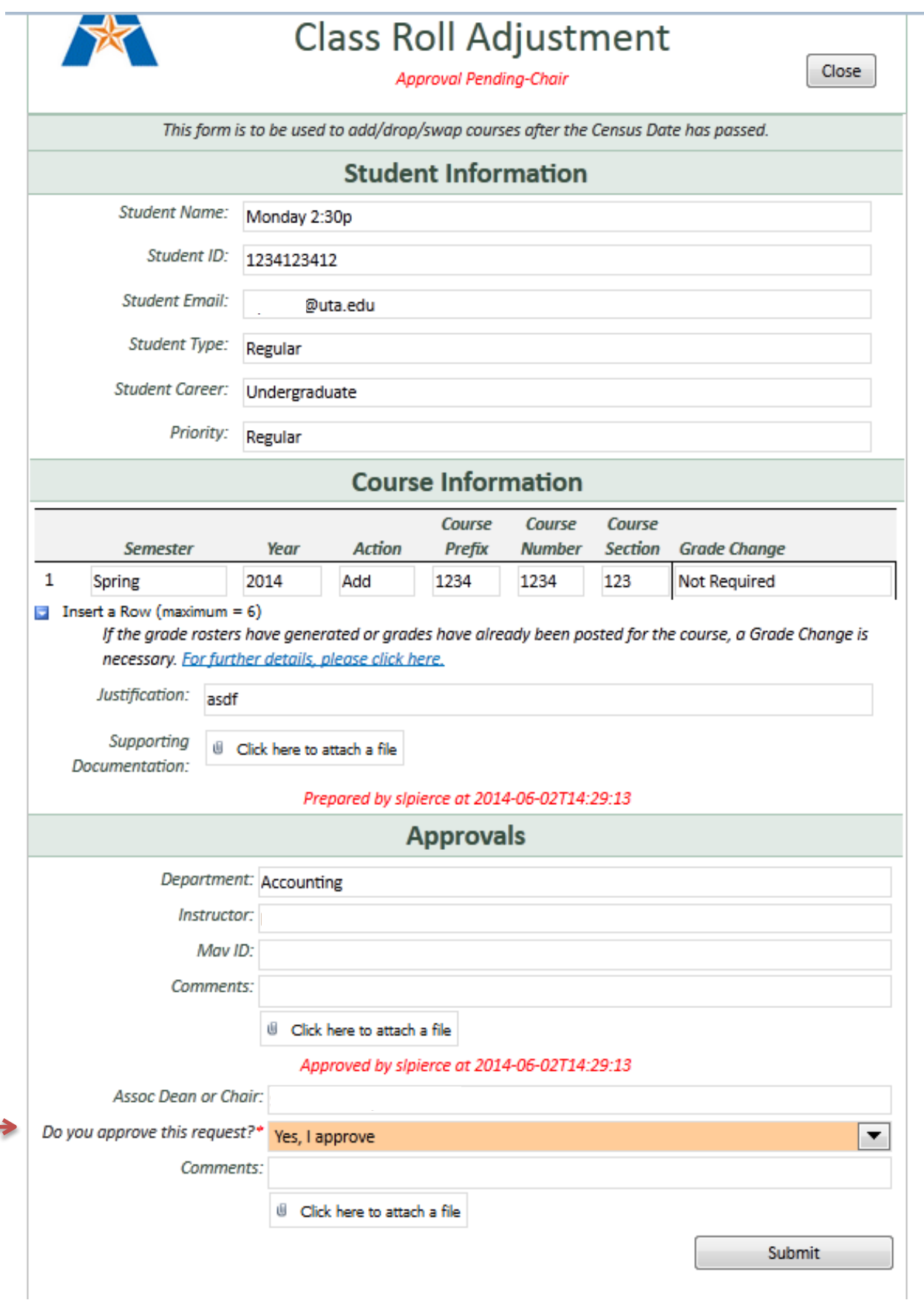

Once the Chair and Dean have approved the CRA, it will be routed to ARR for processing.

## **Viewing the College Dashboard**

The main section of the homepage is a queue of all the CRAs and Grade Changes that have been submitted by you. You will be able to see the status of each form.

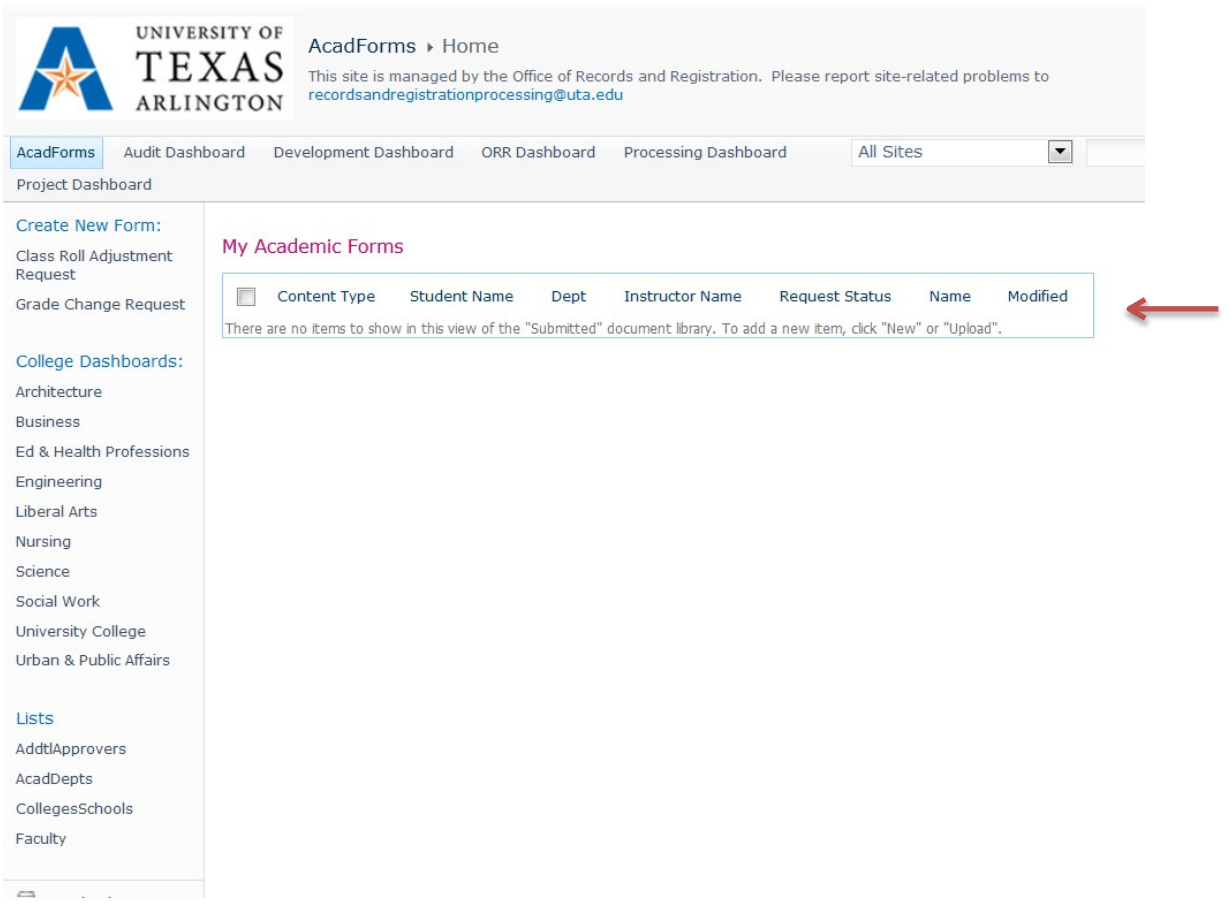

In addition, each department has their own dashboard. This is a queue that is viewable by all staff and faculty and will list all CRAs and Grade Changes by department. Additionally, this is an alternate way to access a CRA to approve/deny without having to click from the email notification. Please note: only authorized approvers will actually be able to approve/deny a CRA. To access a student's form, simply click on the link under the **Name** column.

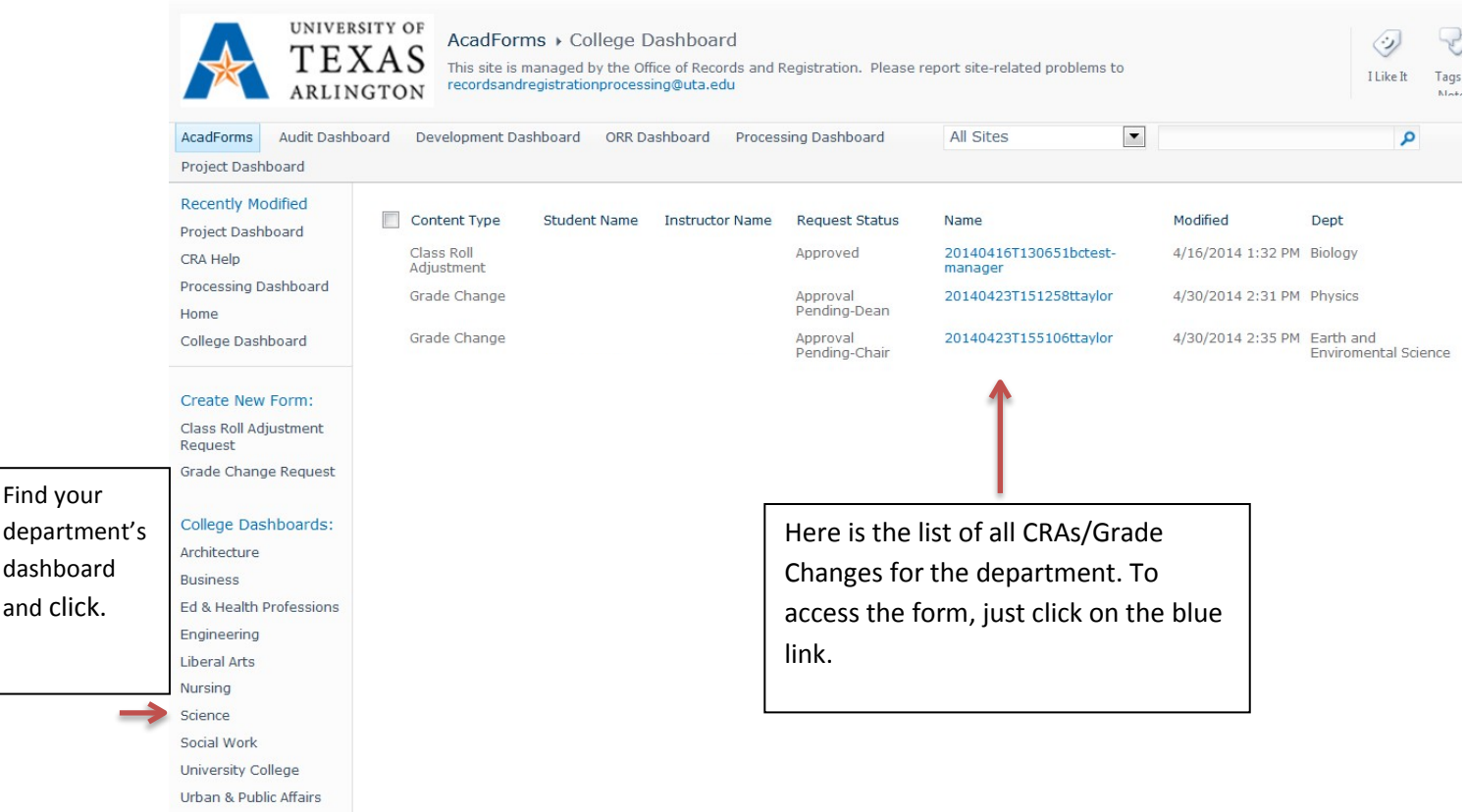

Note: If you are looking for older CRA/Grade Change that was submitted and processed, but is not appearing on the list, this means that it has been archived to ImageNow and removed from SharePoint. CRAs/Grade Changes will remain on SharePoint for one year.

### **Additional Information**

Once the CRA has moved forward, an email notification is sent notifying the approver. If no action has been taken after seven days, an email reminder will be sent to the person to inform him or her that a CRA is still pending approval. ARR will also receive a notification and will monitor this closely. If necessary, the CRA can be re-routed to a different approver. Additionally, the CRA may be revoked at any time by the approvers, if CRA was done in error.

The department can authorize and designate certain staff members to initiate a CRA. If this is not already set up, the Dean may submit a request to [recordsandregistrationprocessing@uta.edu](mailto:recordsandregistrationprocessing@uta.edu) to add this person. Additionally, if there is any staff/faculty that needs to be added or removed from the CRA approval workflow, please let the records processing area know via email.

If access to CRA and/or Grade Change forms is needed, the department dean or chair may submit an email to [recordsandregistrationprocessing@uta.edu](mailto:recordsandregistrationprocessing@uta.edu) requesting new access. Please include the name, title, MyMav Id number, NetID, department name and email of person needing access. Additionally, if there is any staff/faculty that needs to be removed from the CRA or Grade Change approval workflow, please let the records processing area know via email above. \*\*Access will be limited to faculty and staff only.

Once the CRA has been processed by the Records Office, this change will reflect in MyMav.

For more information on when a CRA is necessary or not, please see the [CRA Guidelines.](file://homefs.uta.edu/UserData/ak/aker1789/Class%20Roll%20Adjustment%20Chart/Class%20Roll%20Adjustments-%20Revised%2011.26.2018.pdf)